## **Stahování výpisů CZK a EUR z banky RB + uložení na server**

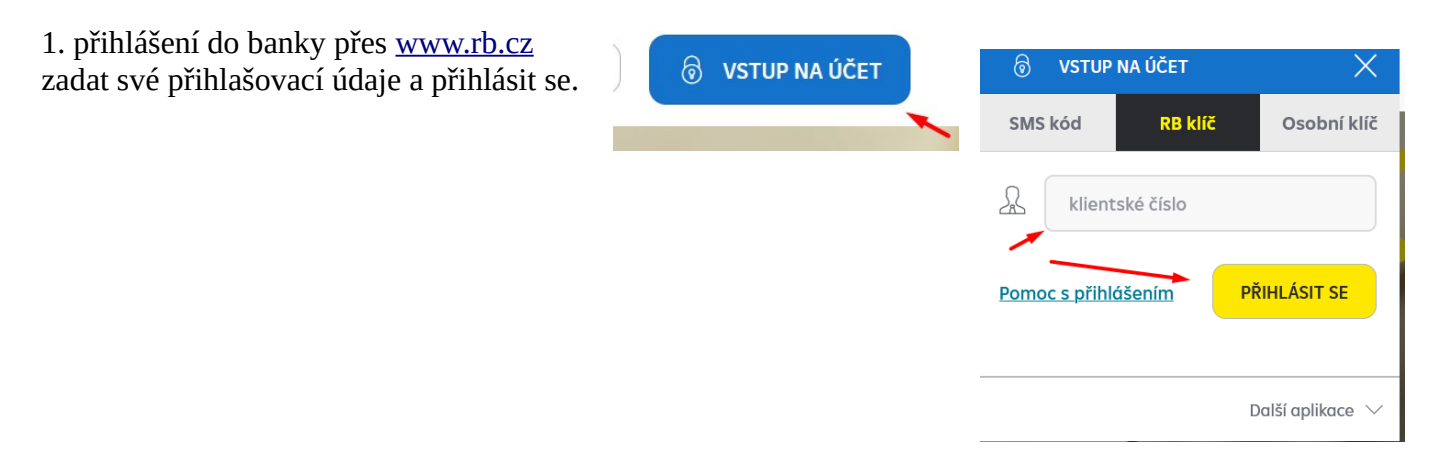

2. kliknout na běžný účet na částku

3. vlevo je sloupec, kde je kolonka výpisy a potvrzení, tuto kolonku rozkliknout a kliknout na přehled výpisů.

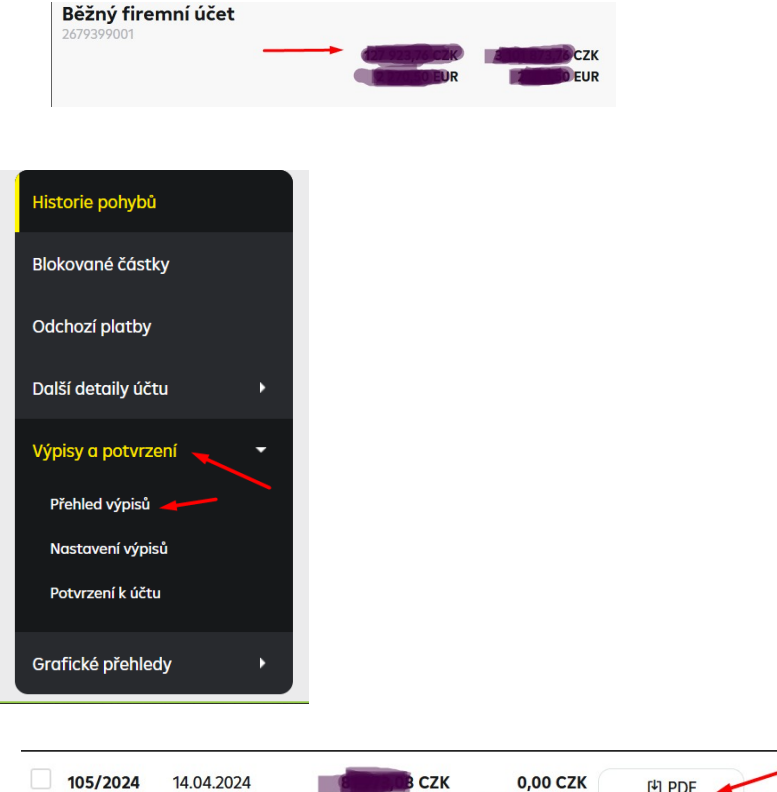

4. vybereme dle data výpis, který požadujeme, klikneme na DATOVÝ VÝPIS, který si uložíme (jsme-li v

凹 PDF Staženo 14.04.2024 **CZK ACZK** 凹 Datový výpis

kanceláři, tak rovnou na server složka

bankovní výpisy a uložíme do roku a měsíce, kde výpis patří). Následně klikneme na PDF a stáhneme výpis v tomto formátu, opět uložíme rovnou na server do složky bankovní výpisy do požadovaného roku a měsíce. Tento PDF soubor také vytiskneme.

!!! Stahujeme-li dokumenty DOMA, uložíme do našeho PC a následně přesuneme na server do výše zmíněných složek.

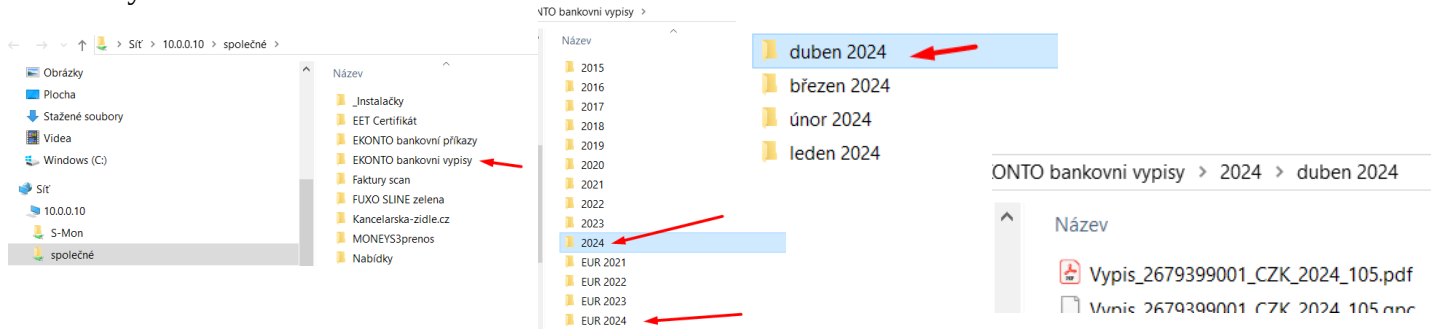

5. po stažení CZK výpisu se nahoře překlikneme z CZK účtu na EUR účet a úplně stejně stáhneme a uložíme výpisy z EUR účtu.

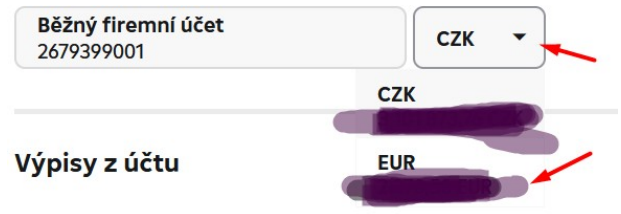